# Student Getting Started Guide Texas SUCCESS English I & II Tutorials

Welcome! This document describes what you'll need to do to get started in your Apex Learning® Tutorial.

# **Getting Started Checklist**

| Get access to the resources you will need to succeed in class:                           |
|------------------------------------------------------------------------------------------|
| ☐ Computer with internet access.                                                         |
| ☐ A space to complete work.                                                              |
| □ Phone numbers and email addresses for teachers.                                        |
| Sign in and reset your password.                                                         |
| Set up security questions and confirm your email address.                                |
| Launch the Tutorial window by selecting the Tutorial title from the My Dashboard screen. |

☐ Visit Help > How To > Student Getting Started: Tutorials and review the resources and videos.

## **Orient Yourself**

## Sign In

Sign in to Apex Learning at: <a href="https://www.apexvs.com">https://www.apexvs.com</a>. If your school has told you to use a different sign in page, go there instead.

If you don't know your username or password, contact a staff member at your school for help.

**Tip:** For security reasons, Apex Learning Support does not distribute sign in information.

## Visit My Dashboard

After signing in, you land on the **My Dashboard** screen. From here you can:

- Select a title to launch a Tutorial
- View Announcements from your teacher

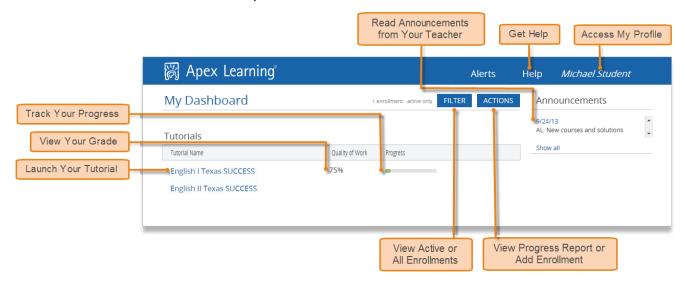

## **Explore Tutorials**

Tutorials are organized into units. Each unit has several modules and each module covers several learning objectives.

March 2016 1 of 3

#### The Tutorial Window

Selecting a Tutorial title from the **My Dashboard** screen launches the Tutorial Window. Select a unit title to navigate into a specific unit.

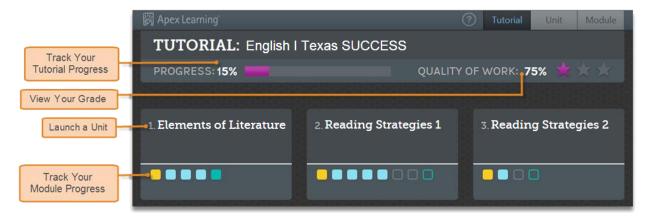

From the Tutorial window, select the Pretest or Posttest or select a module title to launch the Activity window. From there, choose to Learn It, Try It, Review It, or Test It.

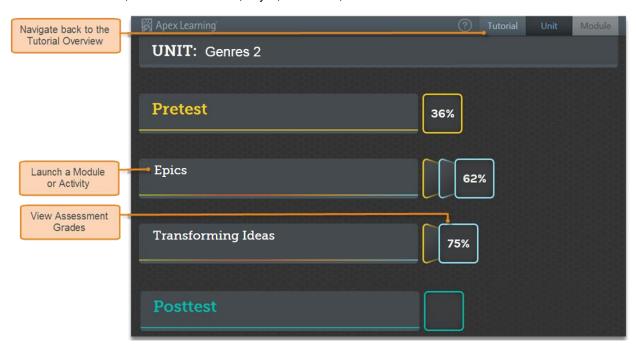

## Pretest

Before you review any material in the Modules unit, you should take the Unit **Pretest**. The Pretest will automatically generate a personalized learning plan directing you to the modules you should focus on.

Tip: You get one attempt at the Pretest.

## Posttest

After you complete all the modules in a unit — either by completing the Test Its or "testing out" of a module through the Pretest — you will assess your knowledge by taking a summative **Posttest**.

**Tip:** The Posttest is locked until you test out of the modules via Pretest or by completing all the activities in the module. You get three attempts per Posttest.

## Modules

Every module has four activities – Learn It, Try It, Review It, and Test It. You can take these activities in any order - at your own pace - which allows you to approach the instruction in the way that works best for you.

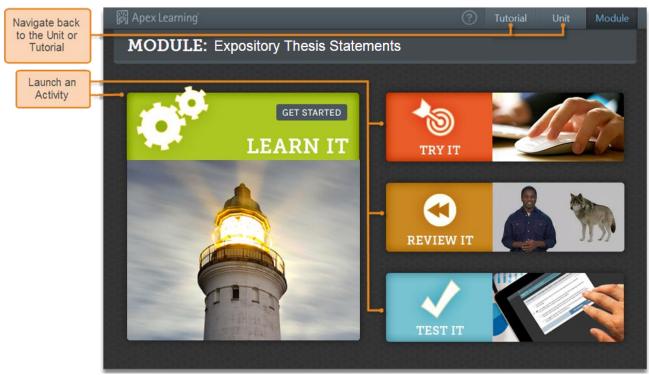

- Learn It: Read and interact with the module topic
- Try It: Practice and apply your skills with interactive practice questions
- Review It: Watch a video to see how the module topic relates to the real world
- Test It: Take a quiz to see how much you know about the module topic.

The Test It is the only scored activity within each module. You are allowed three attempts per Test It.

## **Getting Support**

Sign in to Apex Learning and select the **Help** menu in the upper-right corner of the screen.

• Visit **Help > Getting Started** to watch video guided tours.

**Tip:** In Help > How To > Student Getting Started: Tutorials, you can earn a certificate for passing theguiz at the end of the course.

Apex Learning Support, Monday – Friday, 7:00 AM – 9:00 PM Central Time

- 1-800-453-1454, option 2
- support@apexlearning.com